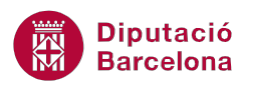

# **UNITAT DONAR FORMAT A UN DOCUMENT**

## **1 Format de text**

Quan escrivim un document a Ms Word, aquest adopta les característiques que, per defecte, té predeterminades: el tipus de font, l'alineació de text, les característiques de paràgraf, etc. En aquest tema es treballarà tot el que fa referència a formats de text.

El format de font, és a dir, el tipus de lletra, la mida, l'estil, el color, el tipus de subratllat i una sèrie d'efectes que ens ofereix Ms Word 2010, com per exemple, el subíndex, .... Veurem també com modificar l'espai entre caràcters.

Totes aquestes eines proporcionaran diferents possibilitats per a modificar l'aspecte del nostre document en el que fa referència a l'estil que adopta el text.

#### **En aquest apartat es treballaran els temes següents:**

- Canviar el format de lletra des de la barra d'eines.
- Canviar el format de lletra des de la pestanya Inici.
- Opcions de la barra d'eines Tipus de lletra.

## **1.1 Format Font**

Dins d'aquest apartat es treballaran les opcions de com modificar el format de la font, és a dir, el tipus de lletra, la mida, l'estil, el color, el tipus de subratllat, etc. a més a més de veure, també, com modificar l'espai entre els caràcters.

Cal assenyalar que algunes d'aquestes opcions es poden modificar directament des de la barra d'eines Tipus de lletra (pestanya Inici), i altres les haurem d'activar des de les opcions del quadre de diàleg.

## **1.1.1 Mitjançant la barra d'eines**

Des de la barra d'eines Tipus de lletra (en la banda de pestanyes Inici) podem modificar el tipus de lletra, la mida, el color i aplicar Negreta, Cursiva, Subratllat simple, ...

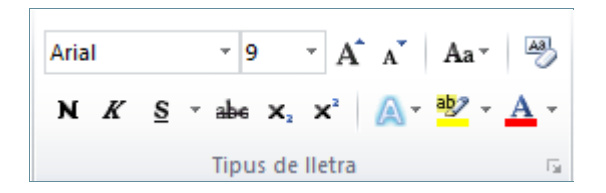

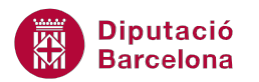

Per modificar el format de la font des de la barra d'eines Tipus de lletra:

- **1.** Seleccionar qualsevol text d'un document.
- **2.** A la banda de pestanyes Inici, dins la barra d'eines Tipus de lletra, obrir el desplegable Tipus de lletra  $\left(\frac{Arial}{r}\right)$  i seleccionar el tipus de font Comic Sans MS.
- **3.** Obrir el desplegable Cos de lletra  $\left(\begin{array}{cc} 11 & * \\ * \end{array}\right)$  i seleccionar 16.
- **4.** Fer clic sobre el botó Negreta ( $\begin{bmatrix} \mathbf{N} \end{bmatrix}$ ) de la mateixa barra d'eines Tipus de lletra.
- **5.** Obrir el desplegable Color del tipus de lletra  $\left(\frac{A}{n}\right)$  i seleccionar, per exemple, el color Porpre.
- **6.** Fer un clic a qualsevol part del document per desactivar la selecció. Observar que el títol ha modificat les seves característiques.

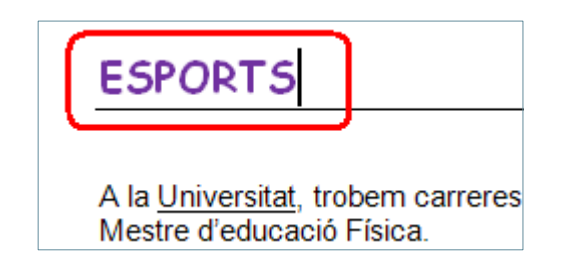

## **1.1.2 Mitjançant la pestanya Inici**

Des de la pestanya Inici tenim dues possibilitats per modificar el text: la font i l'espai entre caràcters, que permet ajustar el text a les necessitats de cadascuna de les paraules o paràgraf.

Cal:

- **1.** Seleccionar dos paràgrafs d'un document.
- **2.** De la banda de pestanyes Inici i de la barra d'eines Tipus de lletra, fer clic al desplegable d'aquest menú.

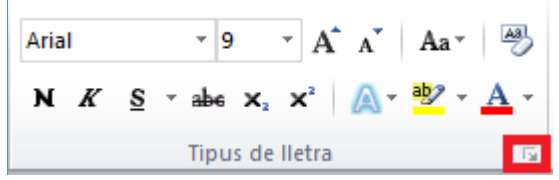

- **3.** Si no està activa, activar la fitxa Tipus de lletra i seleccionar dins de l'apartat Tipus de lletra el tipus de lletra Bookman Old Style.
- **4.** Obrir el desplegable de Color de la lletra i seleccionar, per exemple, el color Blau.
- **5.** A Efectes seleccionar l'opció Versaletes.
- **6.** Fer clic a D'acord.

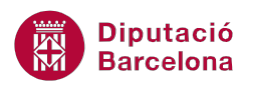

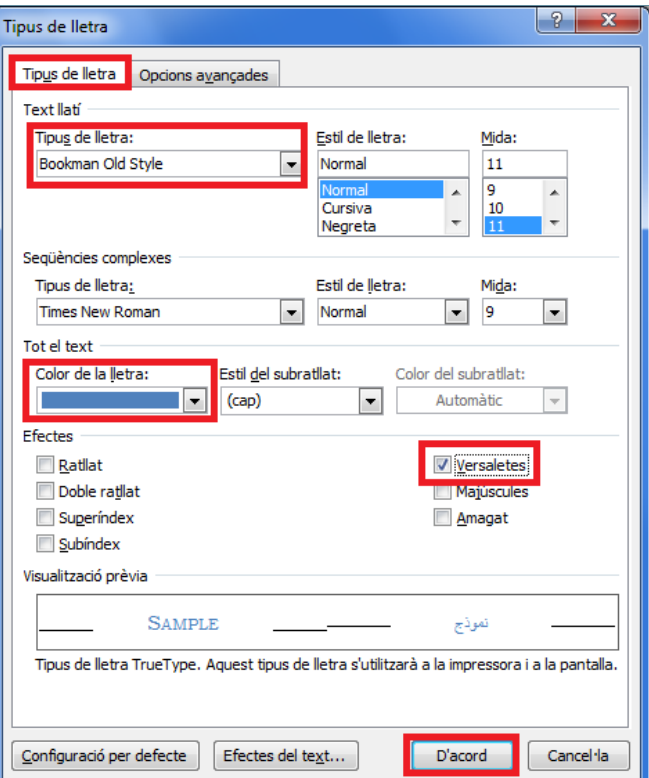

**7.** Observar que els paràgrafs seleccionats han adoptat totes les característiques indicades.

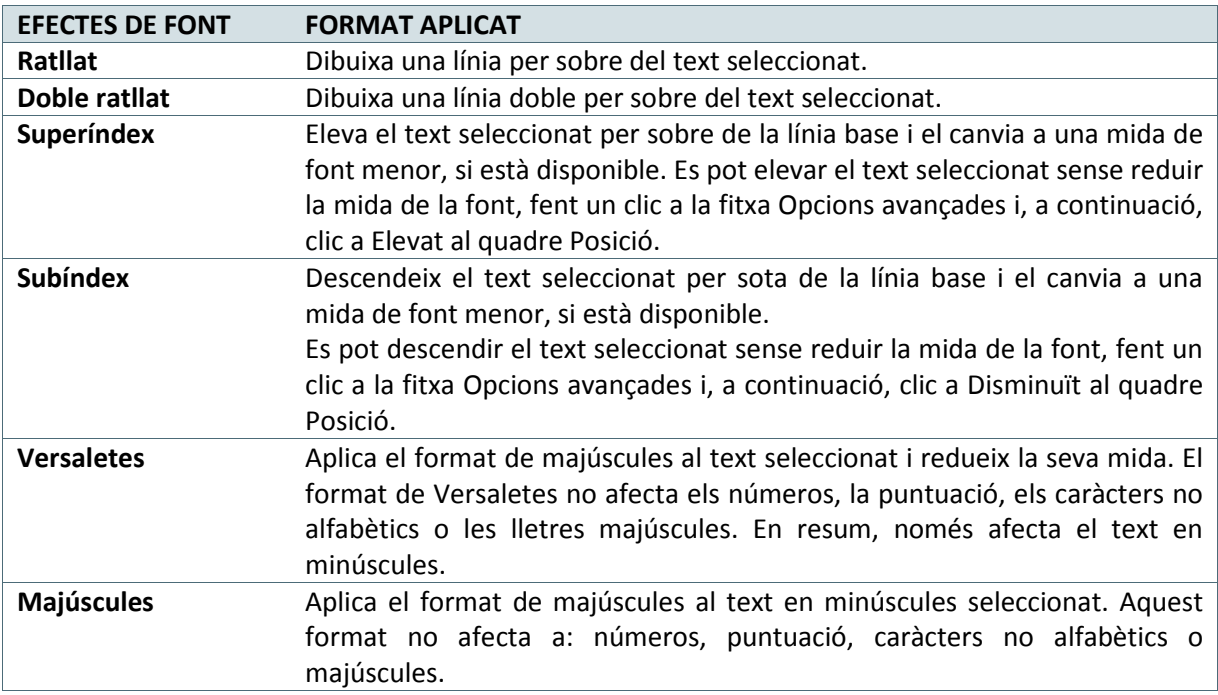

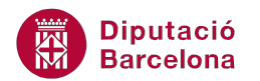

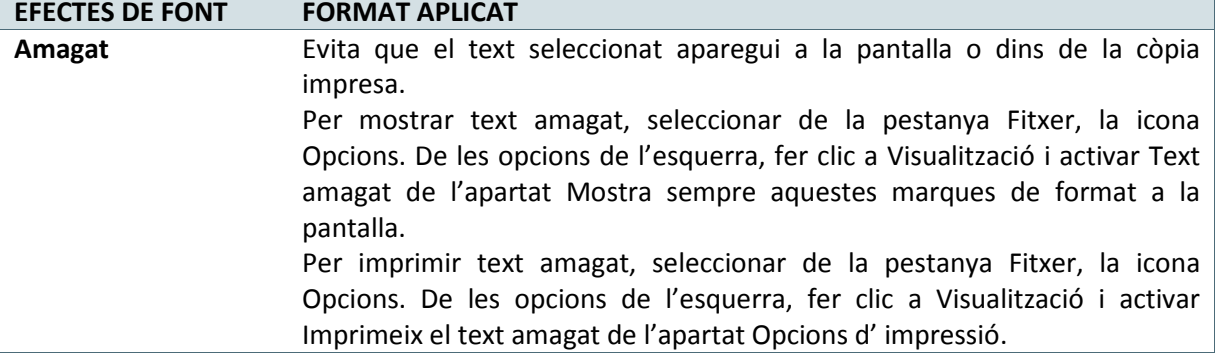

Dins la pestanya Tipus de lletra (del desplegable Tipus de lletra), l'apartat Subratllat permet triar entre diferents estils de subratllat.

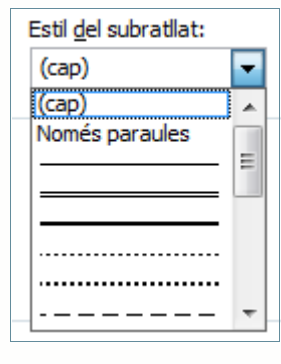

Si el que interessa és modificar l'espai entre caràcters del text del document, cal:

- **1.** Seleccionar un paràgraf d'un document.
- **2.** De la banda de pestanyes Inici i de la barra d'eines Tipus de lletra, fer clic al desplegable d'aquest menú.

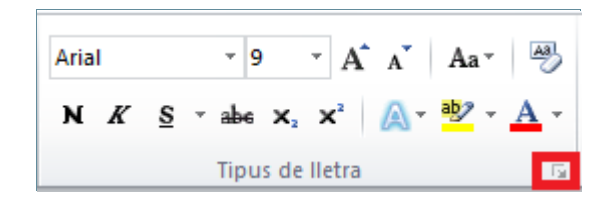

- **3.** Activar del quadre de diàleg la pestanya Opcions avançades.
- **4.** A l'apartat Espaiat, obrir el desplegable i seleccionar l'opció Expandit.
- **5.** A l'apartat De teclejar un 2.
- **6.** Fer un clic a D'acord.

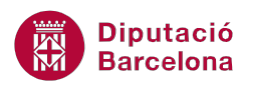

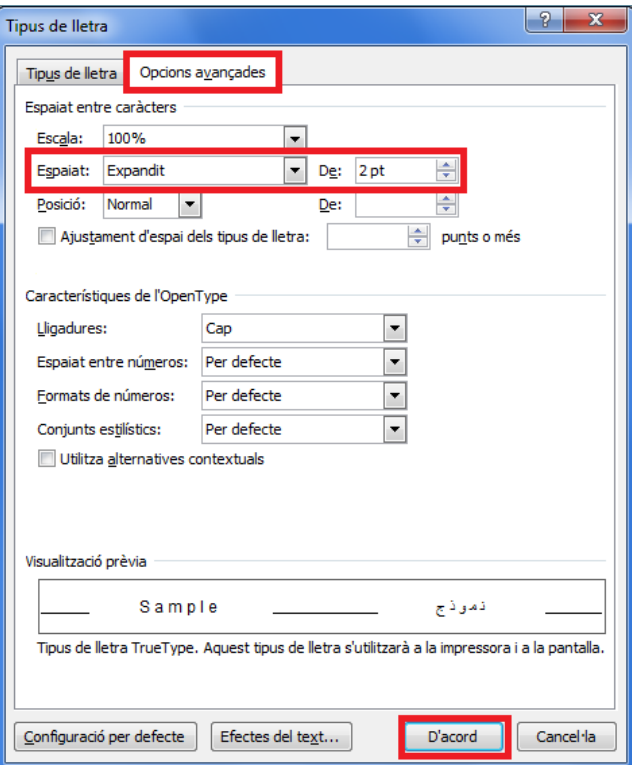

**7.** Observar que els caràcters de la selecció estan més separats que la resta del document.

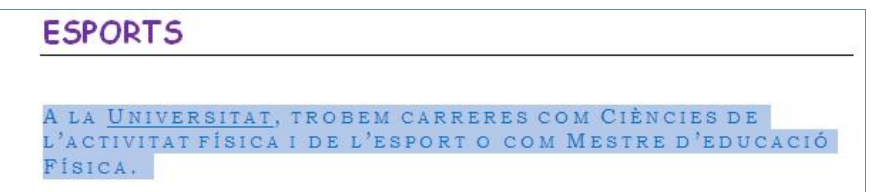

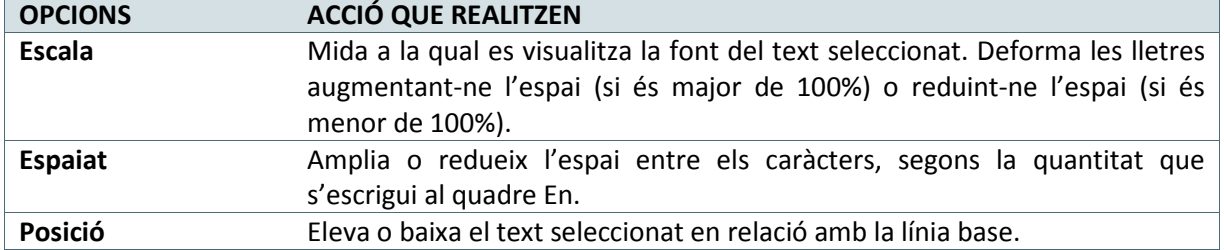

## **1.1.3 Opcions de la barra d'eines Tipus de lletra**

Fins ara hem vist algunes de les opcions que es poden aplicar tant des de la barra d'eines Tipus de lletra, dins de la barra de pestanyes Inici, com des del desplegable que ofereix aquesta mateixa opció.

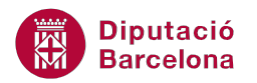

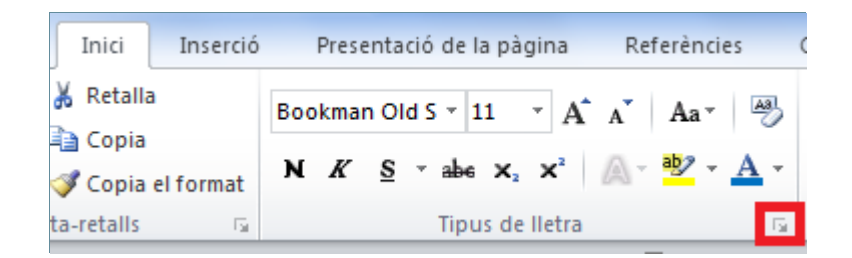

A continuació, s'expliquen de forma detallada les altres opcions que presenta la barra d'eines Tipus de lletra:

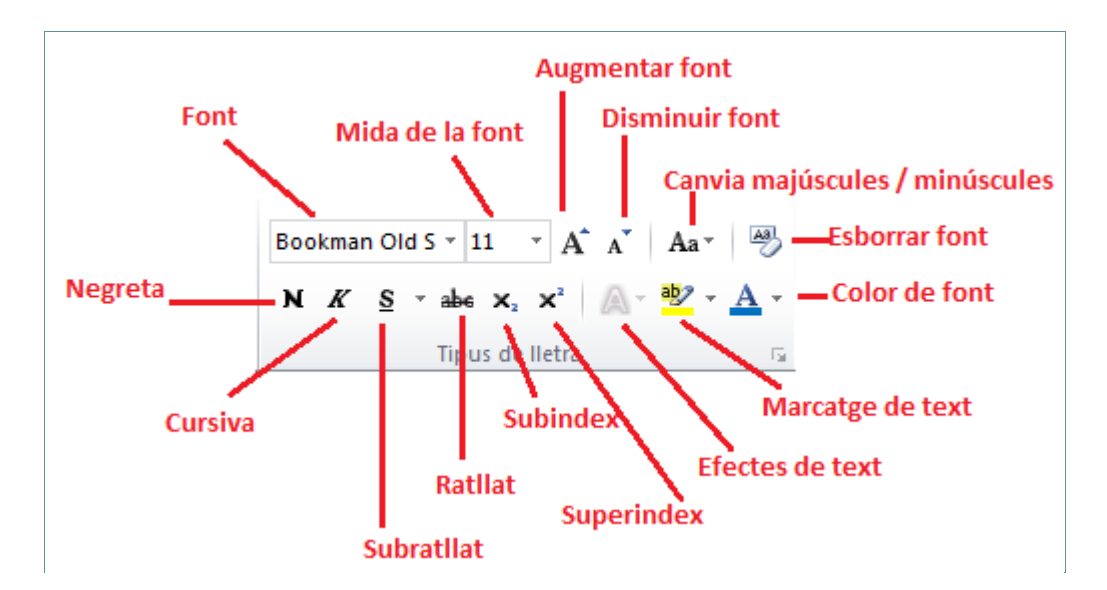

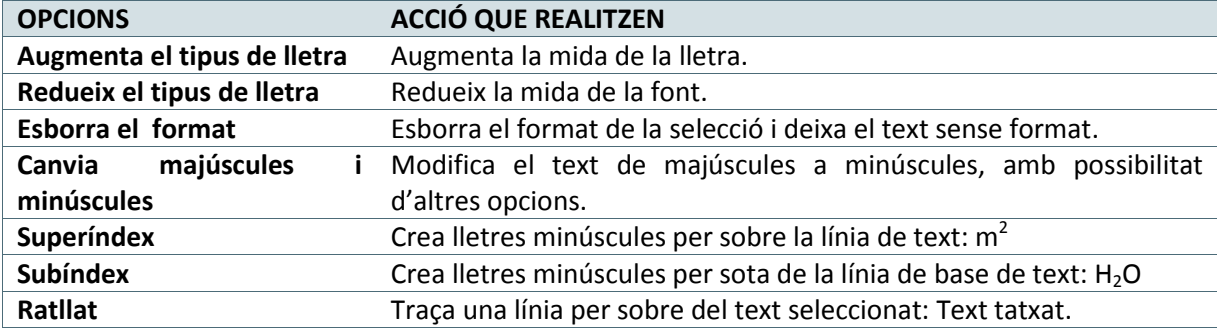